Locate and open the **Purchase Order** email notification.

, Click **Process Order** from the body of the email.

From: "Thomson Reuters - TEST" [mailto:ordersender-prod@ansmtp.ariba.com] Sent: Tuesday, August 01, 2017 10:24 AM 1To: Thompson, Mark J (TR Technology & Ops) Subject: Thomson Reuters - TEST sent a new Purchase Order 7000046748

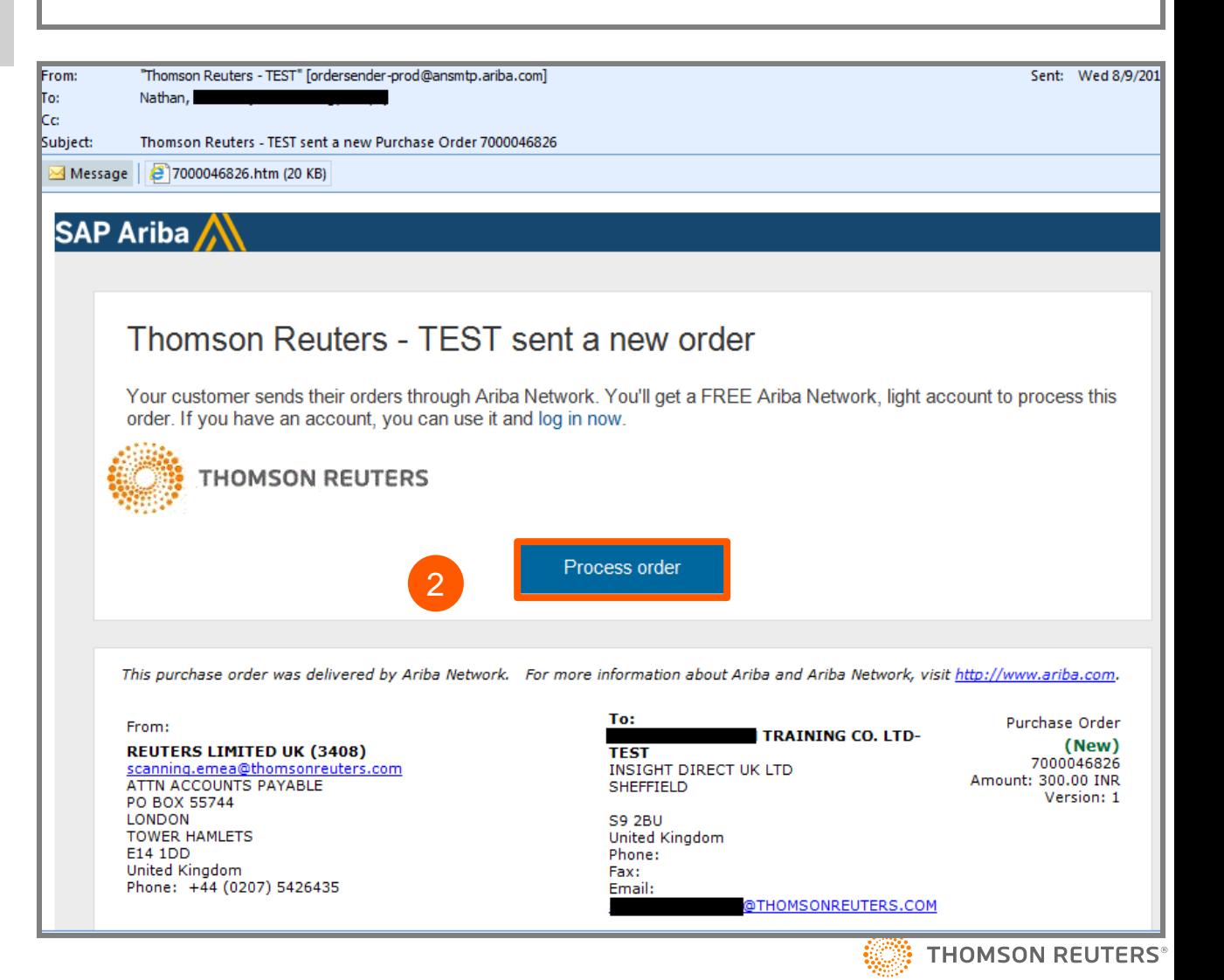

1

2

- You will be prompted to do either two of the following :
	- a. If you don't have an account, click **Sign up** to start the registration
	- b. If you have an **existing** Ariba Network account with another customer, click **Log in** to process and you will be connected to the Purchase Order Page to process an invoice

Once you click **Sign up, Review** the basic information about :

#### *Company Information*

- Company Name
- **Country**
- Address/ City/ State/ Postal Code

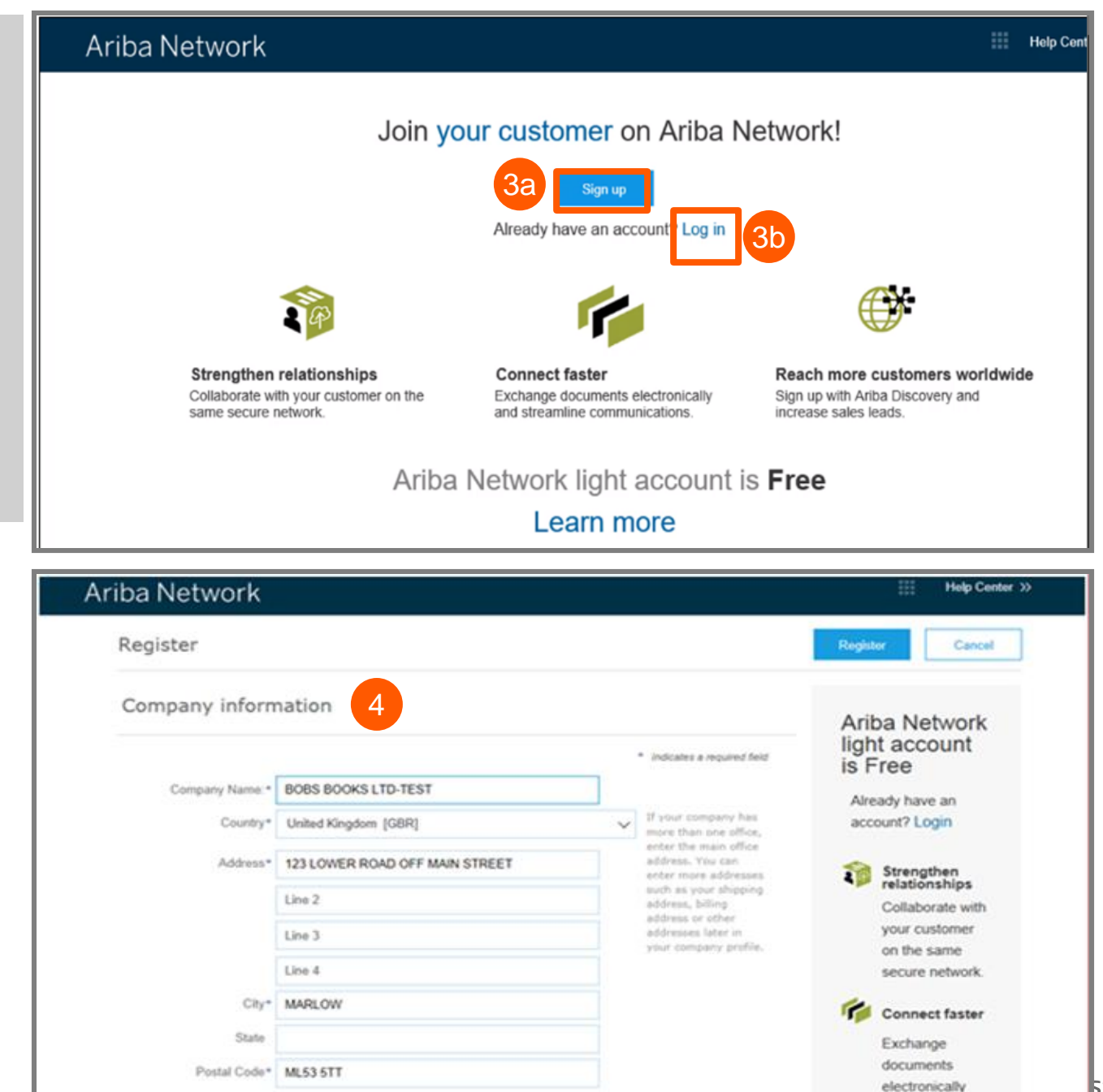

#### Page 2

3<br>4<br>4

 $\overline{4}$ 

 $3<sup>2</sup>$ 

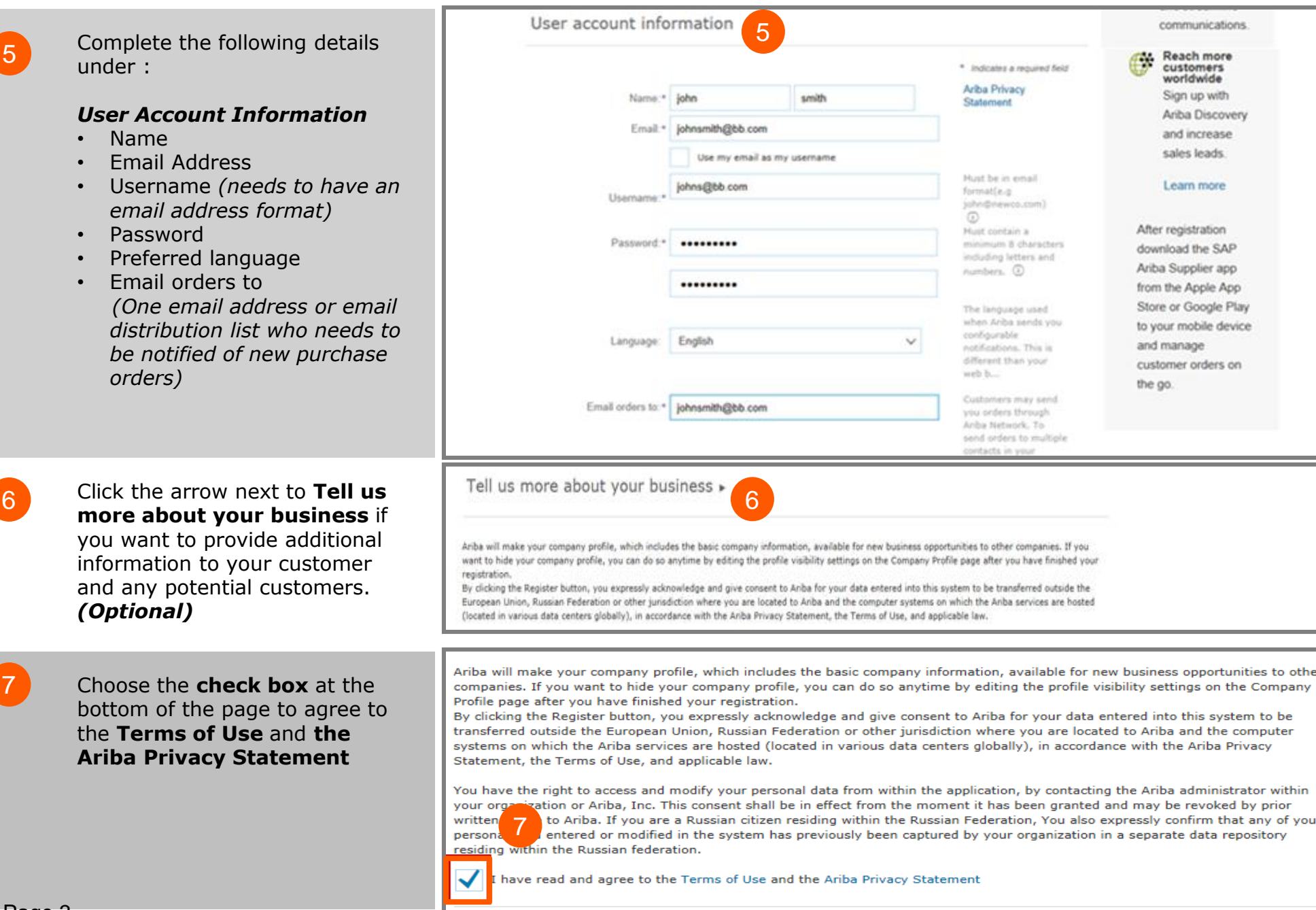

49.97

Ariba Network Help Center >> 8 Click **Register** button. Register Register Cancel 8 Company information **Ariba Network** light account is \* Indicates a required field Free Company Name: \* BOBS BOOKS LTD-TEST Already have an If your company has more account? Login Country\* United Kingdom [GBR]  $\vee$ than one office enter the Once you activate your account, 冊 Nancy Drew v Company Settings ▼ 9 Ariba Network Upgrade from light account **Learn More** You are taken to the Ariba Light 9 Account Portal. **HOME INBOX REPORTS** CSV Documents ▼ Create  $\blacktriangledown$ ad  $\mathfrak{C}$ Orders, Invoices and Payments Now we're mobile. All Customers v Last 14 days Check it out.  $\circ$  $\Omega$  $\Omega$  $\circ$  $\overline{1}$  $\bullet\bullet\bullet$ **New Purchase Orders to Confirm** Orders to Ship **Orders that Need Invoices Pending** App Store Coogle play More Orders **Attention** Payment Order Number Customer Status Amount Date 1 Amount Invoiced Action **Tasks** You do not have any Orders and Releases Update Profile Information 35% SAP Ariba Nancy Drew (sntraining@uat.com) last visited 9 Sep 2017 8:43:04 AM | SUMATHI NATHAN TRAINING CO. LTD-TEST | AN01056985934-T Data Policy Security Disclosure Terms of Use @ 1996-2017 Ariba, Inc. All rights reserved. 10 To **Log out** from the Light Account Portal, sumathi nathai v | (< Help Center Ariba Network 噩 Company Settings v 10light account **Learn More** Go to **User Name** > Click Logout dropdown arrow > Click **Logout HOME INBOX OUTBOX** CATALOGS **REPORTS** My Account My Community Profile Switch To sumathi nathan Orders, Invoices and Payments

All Customers v

Last 14

bb@uat.com

#### **Ariba Light Account: Next Steps**

#### If you wish to create an invoice:

- $\mathbf{1}$ . **Close any Ariba Network browser that is opened**
- $\overline{2}$ . Open the PO email notification > Click Process Order tab
- (PO against which you wish to create and submit an invoice) •
- **Enter the Login details in the Supplier Login Page**  $3.$
- 4. Purchase Order Page is displayed > Click Create Invoice tab

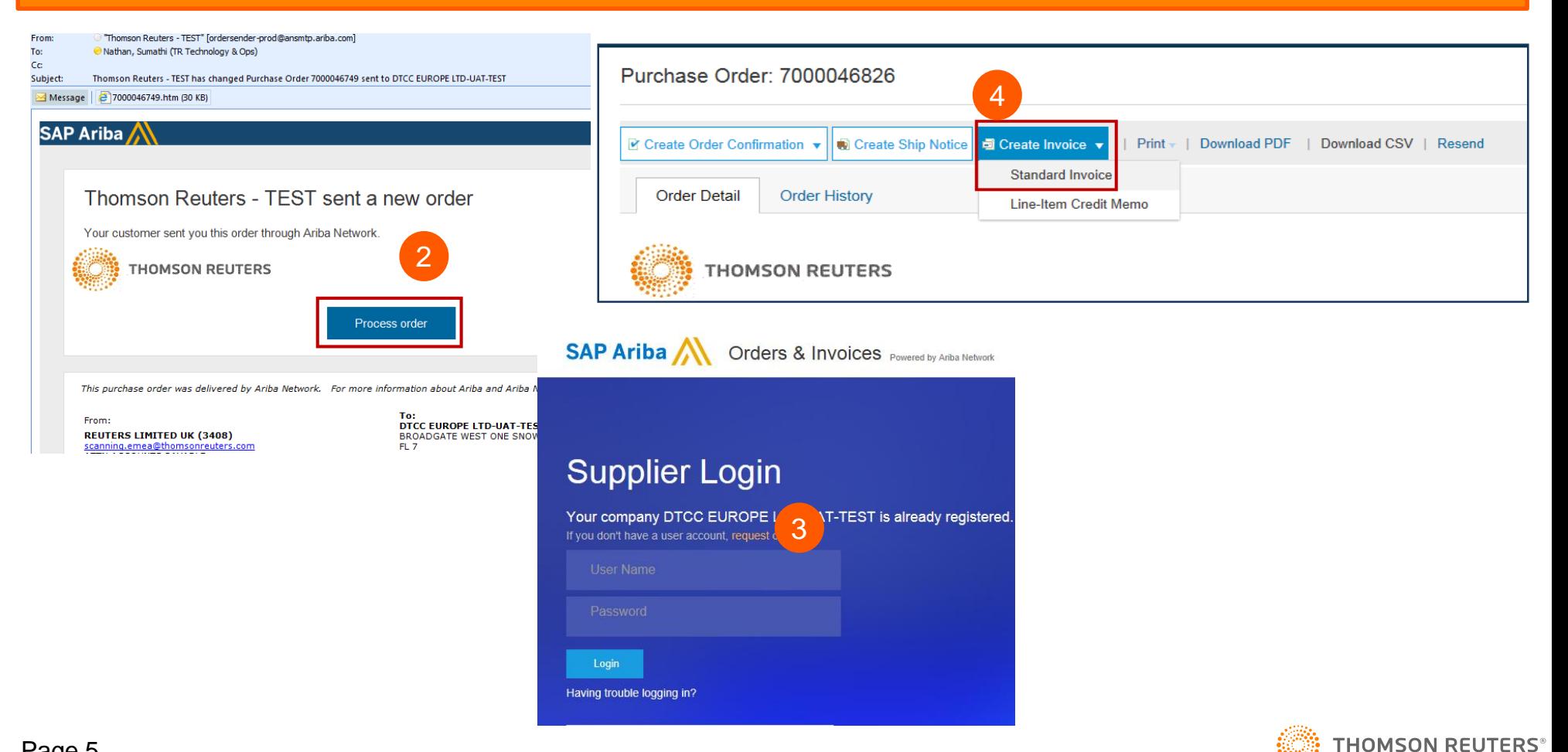